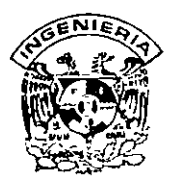

#### **DIVISION DE EDUCACION CONTINUA FACUL TAO DE INGENIERIA, UNAM CURSOS ABIERTOS**

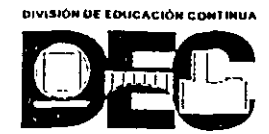

#### **CURSO: CCOZ Introducción a AutaCAD FECHA: ZB de enero al 8 de febrero del ZOOZ EVALUACIÓN DEL PERSONAL DOCENTE**

(ESCALA DE EVALUACIÓN 1 A 10)

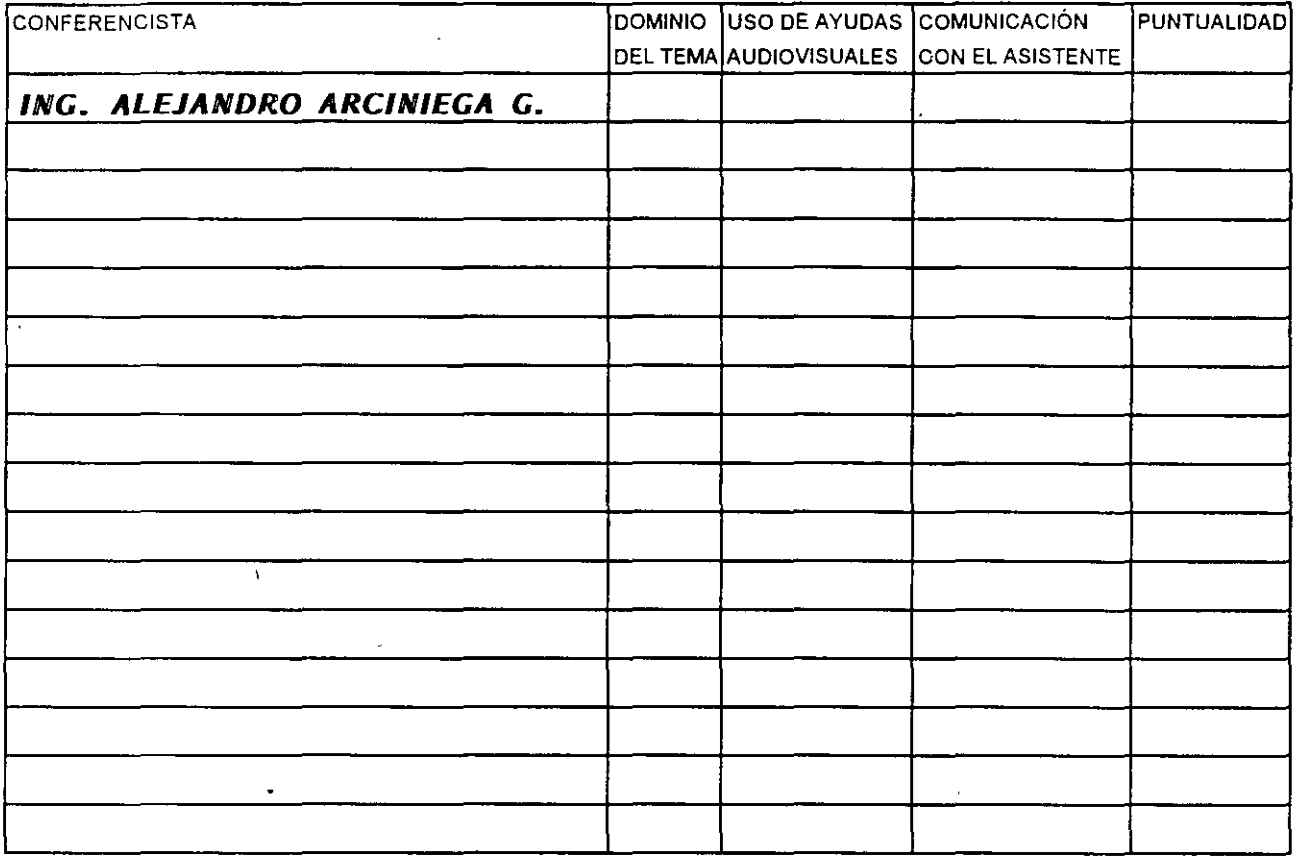

#### **EVALUACIÓN DE LA ENSEÑANZA**

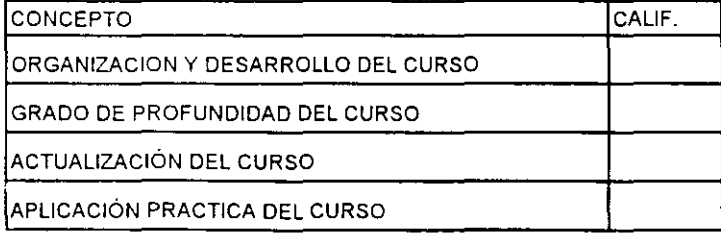

#### **EVALUACIÓN DEL CURSO**

![](_page_0_Picture_122.jpeg)

Promedio **--------**

Promedio and a set of the set of the set of the set of the set of the set of the set of the set of the set of the set of the set of the set of the set of the set of the set of the set of the set of the set of the set of th

Promedio

Evaluación total del curso\_

Continúa...2

1. ¿Le agradó su estancia en la División de Educación Continua?

![](_page_1_Picture_84.jpeg)

2. Medio a través del cual se enteró del curso.

 $\mathbb{Z}^2$ 

![](_page_1_Picture_85.jpeg)

3. ¿Qué cambios. sugeriría al curso para mejorarlo?

 $\sim$   $\sim$   $\sim$ 

 $\epsilon$ 

![](_page_1_Picture_86.jpeg)

5.¿Qué cursos sugiere que imparta la División de Educación Continua?

 $\mathcal{L}^{\text{max}}_{\text{max}}$ 6. Otras sugerencias:  $\overline{st}$  $\overline{\epsilon}$  $\bar{\star}$ 

![](_page_2_Picture_0.jpeg)

#### FACULTAD DE INGENIERIA U.N.A.M. DIVISION DE EDUCACION CONTINUA

## **MATERIAL DIDACTICO DEL CURSO**

## **INTRODUCCION A AUTOCAD**

\

#### **ENERO-FEBRERO 2002**

Palacio de Minería Calle de Tacuba 5 Primer piso Deleg. Cuauhtémoc 06000 México, D F. APDO. Postal M-2285 Teléfonos 5512-8955 5512-5121 5521-7335 5521-1987 Fax 5510-0573 5521-4021 AL 25

## **INTRODUCCIÓN**

AutoCAD es el software de CAD más conocido y con el mayor número de usuarios en el mundo. Su complejidad ha ido en aumento a lo largo de toda su historia, iniciada en 1982 cuando salió a la luz por primera vez con el nombre MicroCAD (que vendría siendo la primera versión) corriendo bajo el sistema operativo CM/P en computadoras Intel 8080. Este surgimiento propició que el dibujo y el diseño dieran un giro total en cuanto a los procedimientos tradicionales que se venían utilizando hasta entonces en la materia. Hoy en día AutoCAD 2002, que viene siendo su 17<sup>ª</sup> edición, se traduce a 18 idiomas y es usado por millones de usuarios en todo el mundo con computadoras cientos de veces más potentes que aquellas pioneras con microprocesadores Intel 8080.

Con este texto se pretende auxiliar al alumno del curso *Introducción a AutoCAD* para que cuente con una referencia de los temas tratados en el mismo y que cubren la versión AutoCAD 2002. Por diversas razones, el orden en el que aquí son presentados cada uno de los temas no necesariamente corresponde a la secuencia seguida en el curso; sin embargo, esto no representa ningún obstáculo para que sea utilizado de manera eficaz como material didáctico complementario.

## $\mathsf{CAPfTULO}$

## **ANTES DE EMPEZAR CON AutoCAD 2002**

En este capítulo se definen las necesidades que se tienen para poder instalar. AutoCAD 2002 en su computadora, especificándose las características recomendables para que se trabaje de manera óptima, así como las características mínimas para que funcione aceptablemente. Se describe el procedimiento de instalación paso a paso para un usuario a partir del CD AutoCAD 2002, según el tipo de instalación que se quiera de las disponibles: Típica, Compacta, Completa o Personalizada.

### **Requerimientos de Hardware**

A continuación se listan los requerimientos de hardware recomendados para correr la versión AutoCAD 2002 en su sistema:

- o Procesador Pentium 133 (o compatible)
- o 64MB de memoria RAM (32MB mínimo)
- o Sistema operativo Windows® 98, Windows 95, o Windows NT® 4.0
- o Video VGA con resolución de 1024 x 768 (resolución de 800 x 600 mínimo)
- o Controlador de despliegue de video Windows
- o 130 MB de espacio libre en disco duro y 64 MB de espacio para 'swap'.
- o Mouse o digitizador (con controlador Wintab)
- o Drive para CD-ROM 4X
- o Puerto paralelo y puerto serial (para digitizadores y algunos plotters)
- o Impresora o plotter
- o Modero (no se requiere la conexión a Internet)
- o Tarjeta de sonido para aprendizaje con multimedia

### **Instalación de AutoCAD 2002**

Para instalar AutoCAD 2002 individualmente:

- **1.-** Inserte el CD de AutoCAD 2002 en el drive de CD-ROM. Si está corriendo Windows95, Windows 98 o Windows NT 4.0, **Autorun**  arranca el proceso de instalación en el instante en que usted inserta el CD.<sup>4</sup> Si **Autorun** está deshabilitado, desde el menú *Inicio* (Windows), seleccione *Ejecutar...* Especifique el drive del CD-ROM, y entonces la ruta y setup.  $\mathbb{R}$  '
- 2.- Cuando se despliega la pantalla de Bienvenida, seleccione *Next.*
- 3.- En la caja de diálogo *Software License Agreement* seleccione *1 accept* y a su vez seleccione *Next*.
- **4.-** En la caja de diálogo *Serial Number,* especifique el número de serie y la clave de acceso (cd key), entonces seleccione *Next.*
- 5.- En la caja de diálogo User *Information*, especifique su nombre, el de su organización y el nombre y número telefónico de su proveedor, entonces seleccione *Next.*
- 6.- En la caja de diálogo *Installation Type,* seleccione el tipo de que usted desea: *Typical* (típica), *Compact* (compacta), *Custom* (personalizada) o *Full*  (completa),. Entonces seleccione *Next.*

La instalación típica instalan los siguientes archivos:

- o Archivos ejecutables y archivos de soporte
- o Fonts
- o Dibujos de ejemplo y rutinas de LISP
- o Herramientas de Bases de Datos y archivos de soporte
- o Diccionarios para revisión ortográfica.
- o Controladores de periféricos
- o Archivos de ayuda

La instalación completa instala AutoCAD 2002 con todas sus opciones.

La instalación compacta instala solamente los archivos ejecutables y de soporte.

![](_page_6_Picture_10.jpeg)

La instalación personalizada instala los archivos ejecutables, de soporte y otros que usted especifique. Para este caso en la caja de diálogo *Custom Components,* seleccione los elementos de AutoCAD 2002 que desea instalar.

- **7.-** En la caja de diálogo *Destination Folder,* especifique una carpeta para AutoCAD 2002, entonces seleccione *Next.*
- **9.-** En la caja de diálogo *Start installation* seleccione *Next para iniciar la instalación.*
- **10.-** Al finalizar la instalación restaure su computadora.

# **CAPfrULC> 2**

## **CoNOCIENDO AuToCAD 2002**

*A través de los años AutoCAD ha ido adquiriendo distintos matices cada vez que sale al mercado una nueva versión del programa. Ahora con la 17 a versión (AutoCAD 2002) Autodesk utiliza de manera integral la Interfaz Gráfica de Usuario (GUI, Graphic User Interface), de acuerdo con los*  estándares de las aplicaciones de Windows 95, Windows 98 y Windows NT *4. O. Por tanto, la cara que ahora presenta es totalmente gráfica y semejante a la de las aplicaciones más comerciales como Word o Excel, trayendo como consecuencia que un usuario que no sepa nada de AutoCAD, por el hecho de tener experiencia en estas otras aplicaciones Windows, realmente ya sabe mucho acerca del programa, puesto que los ambientes de trabajo son muy semejantes entre* sí *y cuentan con herramientas que se utilizan de manera similar. Aunque la versión 14 ya contaba con algunas de estas características, en la versión AutoCAD 2000 y ahora con AutoCAD 2002 se pretende que el usuario tenga menos necesidad de acceder a los comandos desde el teclado, implementando una gran cantidad de menús contextua/es, que resultan más intuitivos y que evitan el tener que utilizar procedimientos que resultaban tediosos.* 

## **1 niciando AutoCAD**

Para iniciar AutoCAD 2002, siga el siguiente procedimiento:

Del menú *Inicio* seleccione *Programas.* Entonces del menú seleccione *AutoCAD 2002.* 

![](_page_9_Picture_5.jpeg)

*Nota:* Si se cuenta con un acceso directo para AutoCAD 2002 en el escritorio de Windows, entonces puede iniciar directamente de ahí.

![](_page_9_Picture_7.jpeg)

Al iniciar AutoCAD se muestra la caja de diálogo *Today* que proporciona diversas formas para iniciar un dibujo. Esta caja de diálogo es nueva en la versión AutoCAD 2002, sin embargo es posible que en vez de ésta se presente la tradicional caja de diálogo de inicio *(Startup)* como se explicará más adelante.

En la caja de diálogo *Today* se observan 3 pestañas:

- o *Open Drawings*
- o *Create Drawings*
- o *Symbol Libraries*

![](_page_10_Picture_223.jpeg)

Al seleccionar cada caso se muestra información relacionada con la apertura o el inicio de un dibujo, ofreciéndose una lista de opciones en *Select how to begin* para proceder como se desee.

Open Drawings.- Abre dibujos que ya estén almacenados en archivos.

![](_page_10_Picture_224.jpeg)

**Create Drawings.-** Crea nuevos dibujos.

![](_page_11_Picture_189.jpeg)

 $\bullet$ 

**Symbol Libraries.-** Ofrece catálogos de símbolos predefinidos.

![](_page_11_Picture_190.jpeg)

#### **Utilizando la tradicional caja de diálogo** *Startup*

Si se desea que en lugar de la caja de diálogo *Today* se despliegue la tradicional caja de diálogo de inicio *(Startup)* que era la que se venía utilizando en versiones anteriores de AutoCAD es necesario hacer lo siguiente:

- o Desde el menú *Tools,* seleccione *Options.*
- o En la caja de diálogo *Options,* seleccione la pestaña *System.*
- o Bajo el recuadro *General Options,* seleccione en el parámetro *Startup* la opción *Show traditional startup dialog* y entonces seleccione *OK*

![](_page_12_Figure_1.jpeg)

 $\pmb{\cdot}$ 

En la caja de diálogo *Startup* se tienen las siguientes opciones:

![](_page_12_Picture_3.jpeg)

**Abrir un Dibujo** (Open a Drawing): Abre un dibujo que deberá seleccionar de una lista de los cuatro dibujos más recientemente abiertos. También, despliega el botón *Browse* que usted puede seleccionar para buscar otro archivo.

![](_page_12_Picture_5.jpeg)

**Iniciar de cero** (Start from Scratch): Abre un Nuevo dibujo basado en el sistema de medidas que usted seleccionó ( English -inches- o Metric -millimeters)

![](_page_13_Picture_2.jpeg)

**Usar una Plantilla** (Use a Template): Abre un Nuevo dibujo basado en una plantilla que usted seleccionará de una lista. La lista despliega archivos plantilla (extensión .dwt) que existen en la localidad de archivos plantilla como se encuentra especificada en la caja de diálogo *Options.* Los archivos plantilla almacenan todos los parámetros para un dibujo y pueden también incluir capas predefinidas, estilos de acotamiento, y vistas ( views )-

![](_page_13_Picture_63.jpeg)

**Usar un Asistente** (Use a Wizard): Abre un nuevo dibujo que usted configurará utilizando ya sea el asistente de configuración rápido (Quick) o el asistente de configuración avanzado (Advanced).

k,  $\ddot{\phantom{a}}$ 

## **Ventana de AutoCAD**

Cuando usted inicia AutoCAD, aparece la ventana de AutoCAD. La ventana es su espacio de trabajo para sus diseños. Esta contiene elementos que usará para crear sus diseños y para recibir información sobre ellos. En la siguiente figura se muestra las partes principales de la ventana de AutoCAD:

![](_page_14_Picture_3.jpeg)

#### Barra de Menú

Contiene los menús de AutoCAD. Los menús se encuentran definidos en archivos de menú que usted podría modificar o incluso crear los suyos propios.

<u>lgE</u>lles &Edit , View v. Insert "(Format ) Tools XDraw : Dimension & Modify (Image & Window ) Help X

#### **Barra de Herramientas Estándar** (Standard toolbar)

Contiene botones de los comandos que más frecuentemente se utilizan como Redraw, Undo, Zoom, así también los botones estándar de Microsoft Office como Open (Abrir), Save (Guardar), Print (Imprimir), y Spell (Ortografia). Los botones que llevan un pequeño triángulo en la esquina inferior derecha tienen una barra flotante que a su vez contiene botones de comandos relacionados a lo que muestra el primer botón. Para desplegar la barra flotante, dar click sobre el botón que lleva el pequeño triángulo y manténgalo oprimido para poder seleccionar a su vez sobre la barra flotante.

#### ID 2 8 8 DOWN 6 8 7 B 8 16 8 6 6 6 6 7 2 6 6 7 8 9 0 16 17 18 19 10

#### **Barra de Herram. de Propiedades de objetos** (Object Properties Toolbar)

Define las propiedades de los objetos como color, tipo de línea y calidad de línea; así también, se manipulan las capas (Iayers).

![](_page_15_Picture_111.jpeg)

#### **Barra de Herramientas de Dibujo y Edición** (Draw y Modify Toolbars)

Proporciona el acceso a los comandos de dibujo y edición más comunes. Estas barras de herramientas se despliegan cuando usted inicia AutoCAD y son replegadas en el lado izquierdo de la ventana. Usted puede moverlas fácilmente y desactivar o activar su despliegue.

#### **Area de Dibujo**

Zona en donde se despliegan los dibujos. El tamaño del área de dibujo varía dependiendo del tamaño de la ventana de AutoCAD y de otros elementos que se estén desplegando (como barras de herramientas y cajas de diálogo).

#### **Cursor**

Identifica posición de selección. El cursor es controlado por su mouse, para localizar puntos y seleccionar y dibujar objetos.

#### **Icono del Sistema de Coordenadas de Usuario** (UCSicon)

Muestra la orientación del dibujo. Los dibujos de AutoCAD son implantados sobre un sistema coordenado basado en las coordenadas X, Y, y Z (para 3D). El icono del sistema de coordenadas ayuda a visualizar la orientación de su proyecto bajo este sistema de referencia. Usted puede desactivar o activar el despliegue del mismo así como cambiar su apariencia.

#### **Pestañas del Modelo y Layouts**

Permiten cambiarse entre dos espacios en los que usted puede trabajar en su dibujo: el espacio del modelo (su dibujo) y el espacio del papel (layout). Usted generalmente crea sus diseños en el espacio del modelo, y por otro lado crea su distribución de lo que imprimirá o "plotteará" en el espacio del papel (layout).

#### **Ventana de Comandos**

Despliega mensajes y solicitudes para que usted ingrese información. En AutoCAD usted ejecuta comandos de una de tres maneras:

- o Seleccionando una opción de un menú o menú contextua!.
- o Dando click sobre un botón de una barra de herramientas.
- o Ingresando el comando en la línea de comandos.

Sin embargo, si usted selecciona comandos desde los menús o barras de herramientas, AutoCAD podría solicitarle datos o información en la ventana de comandos; y es ahí donde también le muestra la historia de los comandos.

#### **Barra de estado**

Despliega las coordenadas del cursos en la esquina inferior izquierda. La barra de estado también contiene botones que usted puede utilizar para activar o desactivar algunas ayudas de dibujo comunes. Estas incluyen Snap (modo Snap), Grid (malla del dibujo), Ortho (modo de ortogonalidad), Polar (arrastre polar), Osnap (object snaps), Otrack (arrastre de 'object snap'), Lwt (desplegar calidad de línea) y Model (cambio espacio modelo - Espacio papel).

## **Barras de Herramientas**

AutoCAD provee 24 barras de herramientas para acceder a los comandos, parámetros y modos más frecuentemente utilizados. Las barras de herramientas *Estándar, Propiedades de Objetos, Dibujo* y *Edición* son desplegadas por default.

Para desplegar o cerrar barras de herramientas:

- o Dar click-derecho en la barra de título de cualquier barra de herramientas desplegada, como la barra de herramientas *Dibujo* o *Edición.*
- o Desde el menú contextua!, seleccione la barra de herramientas que desea desplegar o cerrar.

El commando Toolbar despliega la caja de diálogo *Toolbars.* en la cual usted puede activar o desactivar barras de herramientas y también personalizarlas.

Usted puede desplegar múltiples barras de herramientas a la vez, y puede replegarlas ( docked) o mantenerlas 'flotantes'. Las barras de herramientas replegadas se mantienen a lo largo de los bordes superior, inferior o a los lados de la ventana de AutoCAD. Las barras de herramientas flotantes se mueven libremente utilizando el mouse, pudiéndose traslaparse con otras barras de herramientas flotantes o replegadas.

- o Para replegar una barra de herramientas, coloque el cursor sobre el fondo o la barra de título de la barra de herramientas, entonces utilice su mouse para arrastrarla a una región de repliegue en la parte superior, inferior o a los lados de la ventana de AutoCAD.
- o Cuando el contorno de la barra de herramientas aparece en el área de repliegue que usted desea, libere el botón del mouse.

Si no desea que la barra de herramientas esté replegada, arrástrela fuera de la región de replegado.

Para colocar una barra de herramientas en una región de replegado sin replegar a ésta, mantenga la tecla CTRL mientras la arrastra.

Para cambiar la forma de una barra de herramienta 'flotante', arrastre uno de los bordes de la barra hasta que adquiera la forma deseada, por ejemplo vertical, horizontal o rectangular. Las barras replegadas no pueden cambiar su forma.

 $\frac{1}{4}$ 

## **Menús Contextuales**

Usted puede dar click-derecho a su mouse para hacer desplegar un menú contextua! del cual puede seleccionar opciones rápidamente. En algunos teclados, usted puede desplegar menús contextuales presionando la tecla *Shortcut Menu.* 

Los menús contextuales, como su nombre lo indica, son sensibles al contexto en el que se despliega. El menú que es desplegado, y las opciones que proporciona, dependen de dónde se tenga ubicado el cursor y otras condiciones como, si un objeto está seleccionado o un comando está en proceso.

Los menús contextuales se pueden desplegar desde muchas de la siguientes áreas de la ventana de AutoCAD:

- o Área de dibujo
- o Línea de comandos alaman a
	- o Cajas de diálogo y ventanas
	- o Barras de herramientas
	- o Barra de estado
	- o Pestañas Model y Layout

## **Usando el Mouse**

Usted puede seleccionar opciones de los menús y barras de herramientas, dándoles click con su mouse. También puede usar el mouse para dibujar o para seleccionar objetos en la pantalla. Con el mouse de dos botones, el botón izquierdo es conocido como el botón de pick, utilizado para especificar puntos sobre la pantalla. El botón derecho puede funcionar de una de dos maneras, despliega un menú contextual o es equivalente a presionar *ENTER;* esto depende de la ubicación del cursor y de la configuración del botón derecho.

Presionando *SHIFT* y click-derecho, se despliega el menú contextua! *Object Snap.* Con un mouse de tres botones, el botón central activa el paneo en tiempo real o despliega el menú contextual *Object Snap*, dependiendo del valor de la variable del sistema MBUTTONPAN.

## **Guardando Dibujos**

Cuando usted se encuentra trabajando en un dibujo, debe guardarlo frecuentemente. Si usted desea crear una nueva versión de un dibujo sin afectar al dibujo original, puede guardarlo bajo otro nombre.

Para guardar un dibujo:

1.- Desde el menú *File*, seleccione *Save* 

![](_page_19_Picture_6.jpeg)

Si usted previamente guardó y nombró al dibujo, AutoCAD guarda todos los subsecuentes cambios y redespliega el prompt *Command.* Si usted no había guardado el dibujo, se despliega la caja de diálogo *Save Drawing As* (Guardar como).

2.- En la caja de diálogo *Save Drawing As* bajo la especificación *File Name,* escriba el nuevo nombre del dibujo (no se requiere la extensión del archivo).

3.- Seleccione *Save.* 

Se puede cambiar la forma en la que AutoCAD guarda los archivos de dibujo, incluyendo el intervalo en el cual AutoCAD guarda automáticamente un dibujo.

El comando SA VE guarda el dibujo. SA VEAS guarda una copia del dibujo actual bajo el nombre que usted especifique.

Las variable del sistema SA VETIME define el intervalo de tiempo en el cual AutoCAD automáticamente guarda su dibujo, y la variable RASTERPREVIEW controla si se guardan con el dibujo imágenes previas BMP.

## **Cerrando Dibujos**

El comando CLOSE cierra el dibujo activo. Usted puede dar click al botón Close en la esquina superior derecha del dibujo.

Para cerrar un dibujo

- $\Box$  Dar click, al dibujo que se desea cerrar para hacerlo el dibujo activo.
- o Desde el menú *File,* seleccione *Clase.*

*Nota:* El commando CLOSE no está disponible en modo *Single Document.* 

## **Saliendo de AutoCAD**

Si usted guardó los más recientes cambios a todos los dibujos abiertos, puede salir de AutoCAD sin guardar los dibujos de nuevo. Si no ha guardado sus cambios, AutoCAD le preguntará si guarda o descarta los cambios.

Para salir de AutoCAD

o Desde el menú *File,* seleccione *Exit* 

Comando: Quit

## **CAPfTULC> 3**

## **CREANDO DIBUJOS PRECISOS**

Para poder crear proyectos con precisión en AutoCAD, se debe tener conocimiento de las alternativas diferentes que nos ofrece para especificar los diversos tipos de datos que se manejan en todo el proceso de diseño. La exactitud gue se tenga en el trazado de los objetos que conforman un proyecto, depende del buen uso que se haga de estas alternativas; pues si bien AutoCAD maneja sus datos con una precisión de 16 posiciones decimales, la forma en que se especifiquen los datos en el momento de trazar, puede llevar consigo imprecisiones que se cometen por el abuso de algunas facilidades que se llegan a utilizar indiscriminadamente y que no siempre son aplicables para cualquier caso.

· En este capítulo se tratará la forma en que se especifica la ubicación de los trazos a través del sistema de coordenadas X,Y,Z; así también los distintos formatos para la especificación de puntos, distancias y ángulos, que son los datos con los que generalmente se trabaja en cualquier proyecto de diseño de AutoCAD.

## **Sistema de Coordenadas**

Para poder especificar la ubicación de un trazo determinado, es necesario utilizar un sistema de referencia que nos permita definir claramente su posición con la precisión que exige cualquier proyecto profesional.

AutoCAD utiliza un sistema de coordenadas Cartesiano. Un sistema de coordenadas Cartesiano tiene tres ejes: X, Y, y Z. Cuando usted especifica valores coordenados, indica una distancia de un punto y su dirección  $(+ 6 -)$ sobre los ejes X, Y, y Z relativos al origen del sistema coordenado (0,0,0) o relativo al punto previo. Usualmente, cuando se comienza un nuevo dibujo en AutoCAD, se trabaja automáticamente en el sistema de coordenadas mundial (WCS); el eje X es horizontal, el eje Y es vertical, y el eje Z es perpendicular al plano que forman los ejes XY.

![](_page_22_Figure_5.jpeg)

## **Especificando Puntos**

Uno de los datos que más frecuentemente se requiere especificar en AutoCAD cuando trabajamos con nuestros dibujos es el punto. Un punto es una posición en el sistema de coordenadas cartesiano. A todos los objetos que se trazan sobre el dibujo se les necesita dar su posición en el mismo, por lo que AutoCAD nos solicitará puntos para ello; ya sea para trazar una línea, un círculo, un polígono, una elipse, etc., siempre se pedirán puntos para establecer su posición en el proyecto.

AutoCAD permite que cuando le sea solicitado un punto al usuario, éste sea especificado de varias formas, entre las cuales están:

- o Manualmente
- o Coordenadas Absolutas
- o Coordenadas Relativas
- o . Entrada directa de distancias

#### **Especificando un punto manualmente**

Esta forma para especificar un punto es la más sencilla de todas, basta que se mueva el cursor con la ayuda del mouse sobre el área del dibujo, y una vez que lo ubicamos donde deseamos establecer la posición del punto, damos click. Sin embargo, el movimiento del cursor a través del mouse, ·es impreciso, y no lograremos ubicarlo de esta forma con la precisión que merece un buen diseño. Se recomienda no especificar puntos manualmente, a menos que no se requiera exactitud para lo que se está definiendo.

#### **Especificando un punto con coordenadas absolutas**

Las coordenadas absolutas son especificadas desde el teclado, y tienen el siguiente formato:

X, Y (en el plano)

X, Y, Z (en tercera dimensión)

Se toma como referencia, el origen absoluto del sistema de coordenadas, por ejemplo:

![](_page_23_Picture_15.jpeg)

el punto especificado tiene como coordenadas: 5, 3 (o sea  $X=5, Y=3$ ).

También se acepta una notación de coordenadas polares para especificar un punto; el formato es:

distancia < ángulo

el punto que se especifica con la expresión anterior se localiza a la distancia indicada a partir del origen absoluto y con el ángulo indicado; por ejemplo:

> **Command:**  LINE Specify first point: 4<30 Specify next point or [Undo] : G lc86:8983;l863.6905. o.oooo •e • .;., ' • ·e;, <sup>1</sup>*!'* • J's.NP.ifGÁIDI.

el punto que se especificó fue: 4 < 30 (ubicado a 4 unidades del origen con una dirección de 30°)

#### **Especificando un punto con coordenadas relativas**

Las coordenadas relativas también son especificadas desde el teclado, y tienen el siguiente formato:

@X, Y (en el plano)  $\mathcal{L}_{\mathcal{L}}$ @X, Y, Z (en tercera dimensión)

Como se puede notar, las coordenadas relativas se expresan de forma similar a las absolutas; la diferencia es el carácter  $\omega$  que llevan al inicio las coordenadas relativas. En este caso, la referencia se toma en el **último punto indicado** previamente; por ejemplo:

![](_page_24_Picture_133.jpeg)

el segundo punto especificado fue:  $\omega$  4, 2 (tomándose como referencia el punto anterior). Su coordenada absoluta vendría siendo: 5, 3 (puesto que el punto anterior tenía como coordenadas: 1, 1)

Como en el caso de las coordenadas absolutas, se pueden definir coordenadas relativas con una notación polar; el formato sería:

@distancia < ángulo

el punto que se especifica con la expresión anterior se localiza a la distancia indicada a partir del último punto indicado previamente y con el ángulo indicado; por ejemplo:

![](_page_25_Picture_129.jpeg)

el punto que se especificó fue: @5 < 45 (ubicado a 5 unidades del punto especificado previamente con una dirección de 45° )

Las coordenadas definidas mediante la pareja de valores  $(X, Y)$ , se dice que son coordenadas rectangulares. Las coordenadas definidas mediante una distancia y ángulo, se dice que son coordenadas polares. 'Por lo tanto se tienen los siguientes cuatro formatos para especificar puntos:

![](_page_25_Picture_130.jpeg)

#### **Entrada directa de distancias**

AutoCAD soporta una variante en la especificación de coordenadas relativas, conocida como *entrada directa de distancias.* Con ésta, en lugar de introducir valores de coordenadas, podemos especificar un punto moviendo el cursor para indicar una dirección y luego introduciendo una distancia desde el punto anterior. Este método se utiliza con mayor frecuencia cuando las distancias se definen ortogonalmente y, por lo tanto, puede tener activada la ayuda de dibujo ORTO.

## **Referencia a Objetos (Object Snap)**

En general, todos los objetos que se tienen dibujados nos ofrecen una variedad de funciones geométricas para relacionarlos con otros objetos. Por ejemplo, una línea tiene dos extremos o un punto medio que podrían servir para especificar un punto que fuese requerido por algún comando de AutoCAD; un arco tiene dos extremos, un punto medio y un centro que también nos podría servir para los mismos propósitos.

AutoCAD nos ofrece una serie de herramientas para poder identificar esos puntos geométricos, simplificando la construcción de nuevos objetos y permitiendo dibujar con mayor exactitud que el dibujo tradicional a mano. Estas herramientas se conocen como *Referencia a Objetos* (Object Snap) y nos identifican fácilmente y con exactitud puntos clave sobre objetos o relacionados con éstos.

AutoCAD 2002 tiene 16 *Referencias a Objetos* las cuales se listan a continuación:

**lntersection** (Intersección) Localiza la intersección de dos objetos en el mismo plano.

![](_page_26_Figure_8.jpeg)

**Endpoint** (Extremo)

Localiza el extremo más cercano de un objeto (excepto en círculos).

![](_page_26_Figure_11.jpeg)

**Center** (Centro)

Localiza el centro de un círculo o arco.

![](_page_27_Figure_1.jpeg)

![](_page_27_Figure_2.jpeg)

**Midpoint** (Punto medio)

Localiza el punto medio de un objeto.

![](_page_27_Figure_5.jpeg)

**Apparent lntersect**  (Intersección Aparente) Localiza **la** posible intersección de dos objetos si éstos se extendieran.

![](_page_27_Figure_8.jpeg)

**From** (Desde)

Permite establecer un punto de referencia temporal como base para especificar un punto.

**lnsertion** (Inserción)

Localiza el punto de inserción de un texto o **de un** bloque.

![](_page_27_Figure_13.jpeg)

**Tangent** (Tangente)

Localiza un punto tangente a un arco o círculo desde el punto anterior o al siguiente.

![](_page_27_Figure_16.jpeg)

**Quadrant** (Cuadrante)

Localiza un punto sobre un arco o círculo que esté en el origen de uno de los cuatro cuadrantes (0°, 90°, 180°, 270°).

![](_page_28_Figure_4.jpeg)

Localiza un punto sobre un objeto que va en dirección perpendicular del punto anterior a éste.

![](_page_28_Figure_6.jpeg)

![](_page_28_Figure_7.jpeg)

**Perpendicular** 

Localiza la posición de un objeto *punto.* 

![](_page_28_Figure_9.jpeg)

**Nearest** (Más cercano)

Localiza el punto más cercano al objeto que se elija.

![](_page_28_Figure_12.jpeg)

**None** (Ninguno)

Especifica que no se utilice ninguna de las Referencias a Objetos cuando se encuentran activadas algunas de éstas.

![](_page_29_Figure_1.jpeg)

**Tracking**  (Rastreo Ortogonal)

Localiza un punto basándose en el rastreo o ·proyección ortogonal de otros dos.

![](_page_29_Figure_4.jpeg)

**Extensión** 

Localiza un punto sobre la extensión de un arco o línea.

![](_page_29_Figure_7.jpeg)

Parallel (Paralelo)

Una vez especificado un punto, nos permite localizar el siguiente que, con relación al anterior, guarde paralelismo con un objeto.

![](_page_29_Figure_10.jpeg)

Se accede a una de las *Referencias a Objetos* cuando en la línea de comandos AutoCAD está solicitando un punto y se desea utilizar alguna de éstas para especificarlo. Se tienen cuatro formas para acceder a cualquiera de las *Referencias a Objetos,* las cuales son:

 $\ddotsc$ 

- o Introduciendo la referencia desde el teclado.
- o Seleccionándola desde la barra de herramientas estándar.

#### $\|$  be be a single of  $\mathbf{c}$  . The state  $\mathbf{c}$  of  $\mathbf{c}$  and  $\mathbf{c}$  of  $\mathbf{c}$  and  $\mathbf{c}$

Barra desplegable para Referencia a Objetos -

o Seleccionándola desde la barra de herramientas *Object Snap*  (Referencia a Objetos).

![](_page_30_Figure_7.jpeg)

o Seleccionándola desde un menú contextua! (Mayús + Clic derecho).

![](_page_31_Figure_2.jpeg)

## **Activando referencias a objetos en forma permanente**

Cuando es necesario utilizar algunas referencias a objetos intensamente, resulta fastidioso tener que invocar a éstas cada vez. Para aligerar el trabajo con las mismas, AutoCAD permite mantener activadas en forma permanente algunas de las referencias a objetos (aquellas que van a utilizarse intensamente); de tal manera que al solicitársenos un punto, baste con mover el cursor sobre un objeto para que sea localizado un punto con las referencias activadas.

Para activar de manera permanente algunas referencias a objetos, se utiliza cualquiera de los siguientes mecanismos:

- o En la línea de comandos, tecleando el comando *OSNAP*
- o Menú contextua! . Invocando al menú contextual sobre el fondo del área del dibujo de la siguiente forma: *Mayús* + *Clic Derecho*  Seleccionar la última opción *Osnap Settings* ...
- o Sobre la barra de herramientas *Object Snap* seleccionar el último botón *Object Snap Settings.*
- o Sobre el menú Tools, seleccionar la opción *Drafting Settings.*
- o Sobre la barra de estado, invocando al menú contextua! del botón *OSNAP* y seleccionando la opción *Settings* ...

Con cualquiera de las cinco modalidades anteriores se desplegará la caja de diálogo *Drafting Settings.* En ésta seleccionamos la ficha *Object Snap* sobre la cual activamos las referencias a objetos que deseamos definir de manera permanente, haciendo clic sobre el cuadro que se encuentra a su izquierda. Para salir de la caja de diálogo, hacer clic sobre el botón *OK.* 

![](_page_32_Figure_5.jpeg)

En la barra de estado de AutoCAD se tiene el botón *OSNAP.* Cuando éste se encuentra sumido (oprimido), las referencias a objetos están activadas; si se encuentra resaltado (sin oprimir), las referencias a objetos están desactivadas. Con este botón se controla el funcionamiento de las referencias a objetos permanentes; basta con que le hagamos clic para activar o desactivarlo (se puede utilizar la tecla *F3* para los mismos efectos).

Se recomienda que una vez que utilizó esta herramienta para localizar puntos fácilmente, la desactive para no causar problemas en el trabajo subsecuente.

## **CA.PITULC)** -

## **REFERENCIA DE CoMANDos**

En este capítulo se ofrece una referencia general de comandos de AutoCAD 2000, definiéndose su estructura y los datos que son requeridos al momento de utilizarlos.

- Comandos de **DIBUJO**
- Comandos de **EDICIÓN**
- Comandos de **VISUALIZACION**
- Comandos de **BLOQUES**
- Comandos de **CAP AS**
- Comandos de **ACOTAMIENTOS**
- Comandos de **CALCULO**
- Comando de **IMPRESION**

#### LINE

 $\mathbb{Z}$ Barra de herramientas de dibujo:

Menú Draw: Line

 $\mathbb{E}$  Línea de comandos: line

```
Command: line 
Specify start point: 2,2 
Specify next point or [Undo]: @7,0 
Specify next point or [Undo]: @0,5 
Specify next point or [Close/Undo]: <math>\theta</math>-7, 0
```
Crea segmentos de líneas rectas.

Especificando el punto de inicio de la primera línea. se deben especificar una sucesión de puntos que marcan el extremo final de una serie de líneas conectadas.

![](_page_34_Figure_10.jpeg)

**El requerimiento para que se especifique un siguiente punto es repetitivo, por tanto, para salir del comando una vez trazadas las líneas deseadas, deberá responderse con** *ENTER:* 

Specify next point or [Close/Undo]: *@-7,0*  Specify next point or [Close/Undo] : *<ENTER>*  Command:

**El comando Line maneja dos opciones:** 

![](_page_35_Picture_105.jpeg)

**Si al ejecutar el comando Line, inmediatamente se responde con** *ENTER,* **se tomará como punto inicial de la línea, el punto final de la última línea·.o arco trazado:** 

Command: *line*  Specify start point: *<ENTER>*  Specify next point or [Undo]: *toma el final de la última línea o arco* 

#### **NOTAS**

## **ARC**

**Barra de herramientas de dibujo:** 

**Menú Draw:** Are

~ **Línea de comandos:** are

Command: *are*  Specify start point of are or [CEnter] :

**Crea un arco de círculo.** 

**Para realizar el trazado del arco se pueden especificar tres datos que lo definan; estos datos pueden ser algunos de los siguientes:** 

![](_page_36_Picture_111.jpeg)

![](_page_36_Figure_12.jpeg)

También se puede trazar el arco especificando 3 puntos por los que deba atravesar. El primero y tercero definen el inicio y final del arco.

![](_page_37_Figure_2.jpeg)

Si al ejecutar el comando ARC, inmediatamente se responde con ENTER, se podrá trazar un arco tangente a la última línea o arco trazado:

```
Cornmand: are 
Speeify start point of are or [CEnter]: <ENTER> 
Specify end point of arc:
```
 $\Delta$ 

#### **NOTAS**

### **POINT**

![](_page_38_Picture_3.jpeg)

Barra de herramientas de dibujo:

Menú Draw: Point ▶ Single Point

~ Línea de comandos: point

Command: *point*  Specify a point:

Crea un objeto punto.

Únicamente es necesario especificar su punto de ubicación. Por definición un punto no tiene magnitud; sin embargo, AutoCAD traza el punto con la mínima magnitud posible para poderlo representar en su dibujo (generalmente de un píxel).

by .

El punto es el objeto más simple que se puede trazar en un dibujo. Por sus características geométricas, que lo hacen poco visible, no se le utiliza para representar algo en particular gráficamente; más bien, se le llega a emplear como nodos de referencia para otros trazos.

### **NOTAS**

#### **CIRCLE**

![](_page_39_Picture_2.jpeg)

**§b Barra de herramientas de dibujo:** 

![](_page_39_Picture_4.jpeg)

**Menú Draw:** Circle

![](_page_39_Picture_98.jpeg)

**Línea de comandos:** circle

```
Command: circle 
Specify center point for circle or [3P/2P/Ttr (tan tan radius)]:
```
**Crea un círculo.** 

**De entrada, al ejecutar el comando Circle, AutoCAD pide especificar el centro del círculo para proceder a solicitar el radio de éste.** 

![](_page_39_Figure_11.jpeg)

Command: *circle*  Specify center point for circle or [3P/2P/Ttr (tan tan radius)]: *2,4*  Specify radius of circle or [Diameter]: *2.0* 

**Cuando se pide especificar el radio del circulo, se ofrece una opción (Diameter) para suministrar el diámetro en vez del radio.** 

```
Command: circle 
Specify center point for circle or [3P/2P/Ttr (tan tan radius)]: 2,4 
Specify radius of circle or [Diameter]: Diameter 
Specify diameter of circle: 4.0
```
Sin embargo, si no se desea especificar el centro, se nos ofrecen tres opciones que nos permiten realizar el trazo del círculo especificando otros datos que lo definen:

 $3P$  Se especifican tres puntos por los que atravesará el círculo. Éstos no deben ser colineales (alineados).

![](_page_40_Figure_4.jpeg)

```
Command: circle 
Specify center point for circle or [3P/2P/Ttr (tan tan radius)]: 3P 
Specify first point on circle: 
Specify second point on circle: 
Specify third point on circle:
```
2P Se especifican dos puntos que vienen siendo los extremos del diámetro.

![](_page_40_Figure_7.jpeg)

Command: *circle*  Specify center point for circle or [3P/2P/Ttr (tan tan radius)]: *2P*  Specify first endpoint of circle's diameter: Specify second endpoint of circle's diameter:

Ttr Esta opcion (Tangente, tangente, radio) permite trazar el círculo que sea tangente a otros dos objetos; para ello AutoCAD pide especificar los dos objetos a los cuales será tangente el nuevo círculo.

![](_page_41_Figure_3.jpeg)

```
Command: circle 
Specify center point for circle or [3P/2P/Ttr (tan tan radius)]: Ttr 
Specify point on object for first tangent of circle: 
Specify point on object for second tangent of circle: 
Specify radius of circle:
```
#### **NOTAS**

 $\ddot{\phantom{a}}$ 

 $\mathcal{A}^{\pm}$ 

 $\ddot{\phantom{a}}$ 

 $\ddot{\phantom{a}}$ 

#### **POLYGON**

![](_page_43_Picture_2.jpeg)

Barra de herramientas de dibujo:

![](_page_43_Picture_95.jpeg)

Menú Draw: Polygon

Línea de comandos: polygon

Command: *polygon*  Enter number of sides: Specify center of polygon or [Edge]:

Crea un polígono regular.

Con el comando *Polygon* se pueden trazar polígonos regulares (con lados de igual longitud) de 3 a 1024 lados. Un polígono es en sí, un solo objeto; todos los segmentos de línea que lo componen forman parte del mismo objeto.

El comando solicita que se especifique el número de lados. Además, es necesario especificar con qué datos se definirá el polígono a trazar. Para ello, se tienen tres opciones:

*Polígono inscrito en un círculo* Se requiere especificar el centro del polígono, indicar que sea inscrito a un círculo y el radio del círculo.

![](_page_43_Figure_13.jpeg)

```
Command: pol ygon 
Enter number of sides: 5 
Specify center of polygon or [Edge]: 6,4-5 
Enter an option [Inscribed in circle/Circumscribed about circle]: .i 
Specify radius of circle: 2.0
```
**Polígono circunscrito a un círculo** Se requiere especificar el centro del polígono, indicar que sea circunscrito a un círculo y el radio del círculo.

![](_page_44_Figure_5.jpeg)

Command: *polygon*  Enter number of sides: *5*  Specify center of polygon or [Edge]: *6,4.5*  Enter an option [Inscribed in circle/Circumscribed about circle]: *e*  Specify radius of circle: *2.0* 

Especificando uno de sus lados Se requieren especificar dos puntos que definan los extremos de uno de sus lados.

![](_page_45_Figure_3.jpeg)

 $\mathbb{Z}^2$ 

Command: *polygon*  Enter number of sides: *5*  Specify center of polygon or [Edge]: Edge Specify first endpoint of edge: *5,1*  Specify second point of edge: *@1.5<20* 

#### **NOTAS**

#### **ELLIPSE**

![](_page_46_Picture_3.jpeg)

Barra de herramientas de dibujo:

Menú Draw: Ellipse

Línea de comandos: ellipse

Command: *ellipse*  Specify axis endpcint of ellipse or [Arc/Center/Isocircle]: *2,3*  Specify other endpoint of axis: *@3,0*  Specify distance to other axis or [Rotation] : O. *75* 

Crea una elipse.

Para trazar la elipse, AutoCAD se basa en dos ejes principales: el eje mayor y el eje menor, que son perpendiculares entre sí. Para definir el primer eje, el comando *Ellipse* pide especificar los dos puntos extremos; para el segundo, la distancia del semieje.

![](_page_46_Figure_11.jpeg)

Para trazar una elipse con una cierta rotación, basta especificar el segundo extremo del primer eje en relación al anterior con coordenadas polares.

**El comando Ellipse ofrece las siguientes opciones:** 

- **Are**  Permite crear un arco elíptico en vez de la elipse completa.
- **Center**  Permite definir al primer eje de la elipse, especificando el centro de la elipse y un extremo del eje.
- **lsocircle**  Crea un círculo isométrico en el plano isométrico actual. Esta opción sólo está disponible si la opción *Style* de *SNAP* está activada en *lsometríc.*

## **NOTAS**

 $\sim$ 

### **DONUT**

ᢘ Menú Draw: Donut

歴 Línea de comandos: donut

> Command: donut Specify inside diameter of donut <0.5>: Specify outside diameter of donut <1.0 Specify center of donut or <exit>: Specify center of donut or <exit>:

Crea anillos (donas) con relleno.

El comando *Donut* pide especificar el diámetro interior y el diámetro exterior del anillo; en seguida, pide especificar el centro del anillo repetidamente, para trazarlo en distintas ubicaciones. Para salir del comando, como en cualquier requerimiento repetitivo, se oprime *ENTER.* 

![](_page_48_Figure_8.jpeg)

```
Command: donut 
Specify inside diameter of donut <0.5>: 2.0 
Specify outside diameter of donut <1.0>: 3.0 
Specify center of donut or <exit>: 3,3
```

```
Specify center of donut or <exit>: 6,3 
Specify center of donut or <exit>: ENTER
```
![](_page_49_Figure_2.jpeg)

Si el diámetro interior se especifica con un valor de O, se trazará un circulo relleno.

El comando *Fi/1* controla el relleno de los anillos (donas). Si se activa (On), aparecerán rellenos; si se desactiva (Off), aparecerán huecos.

![](_page_49_Figure_5.jpeg)

#### NOTAS

l.

 $\ddot{\phantom{a}}$ 

 $\ddot{\phantom{a}}$ 

 $\ddot{\phantom{a}}$ 

 $\mathbb{Z}$ 

**Dibujo** 50

#### **SOLID**

![](_page_51_Picture_2.jpeg)

Barra de herramientas de superficies:

Menú Draw: Surfaces > 2D Solid

 $\Xi$  Línea de comandos: solid

Command: solid Specify first point: Specify second point: Specify third point: Specify fourth point or <exit>:

Crea un cuadrilátero relleno.

El comando *So/id* pide especificar 4 puntos, los vértices del cuadrilátero. Los primeros dos definen una cara del cuadrilátero; el tercer punto debe especificarse diagonalmente opuesto al segundo:

ैस्र।

![](_page_51_Figure_9.jpeg)

```
Command: solid
Specify first point: 
5,1 
Specify second point: 
@3,0 
Specify third point: 
@-4,2 
Specify fourth point 
or <exit>: @6,0 
Specify third point: ENTER
```
Si al solicitarse el cuarto punto (fourth point) se responde con *ENTER*, se dibuja un triángulo relleno:

![](_page_52_Figure_3.jpeg)

```
Command: solid 
Specify first point: 5,1 
Specify second point: @5,0 
Specify third point: @-6,3 
Specify fourth point or <exit>: ENTER
```
El comando *Fi/1* controla el relleno de los cuadriláteros (sólidos). Si se activa (On). aparecerán rellenos; si se desactiva (Off), aparecerán huecos:

![](_page_52_Figure_6.jpeg)

**Una vez especificados los cuatro puntos, AutoCAD repetidamente solicita un tercer y cuarto punto; esto es, porque los últimos dos definen la cara del siguiente cuadrilátero relleno. Para salir del comando, se oprime** *ENTER* **al pedirse el tercer (third) punto:** 

![](_page_53_Figure_2.jpeg)

```
\overline{a}
```

```
Command: salid 
Specify first point: 5,1 
Specify second point: @3,0 
Specify third point: @-2,1 
Specify fourth point or <exit>: @1,0 
Specify third point: @-1.5,2 
Specify fourth point or <exit>: @2,0 
Specify third point: @-1.5,1 
Specify foúrth point or <exit>: @1,0 
Specify third point: ENTER
```
## **NOTAS**

#### **PLINE**

ᢘ Barra de herramientas de dibujo:  $\begin{bmatrix} 1 & 1 \\ 1 & 1 \end{bmatrix}$  $\mathbb{R}$ 

Menú Draw: Polyline

 $\mathbb{E}$  Línea de comandos: pline

Command: *pline*  Specify start point: Current line-width is 0.0000 Specify next point or [Arc/Close/Halfwidth/Length/Undo/Width] :

Crea polilíneas en el plano.

Una polilínea es un objeto que está compuesto de uno o más segmentos de líneas y/o arcos que se encuentran unidos por sus extremos. Cada segmento de la polilínea puede poseer un espesor, el cual puede ser uniforme a lo largo del segmento o variar de un espesor inicial a un espesor final. La polilínea que integra a sus segmentos como un sólo objeto, es más eficiente que los segmentos tratados como objetos independientes. Es posible que objetos independientes que están conectados por sus extremos, puedan integrarse como una polilínea; así también es posible que los segmentos que integran a una polilínea, puedan individualizarse como objetos independientes (ver comando Explode).

![](_page_54_Picture_10.jpeg)

**El comando Pline ofrece las siguientes opciones:** 

![](_page_55_Picture_83.jpeg)

**Are** Agrega segmentos de arco a la polilínea.

- **Clase** Traza un segmento de línea desde la posición actual al inicio de **la**  polilínea, creando una polilínea cerrada.
- Halfwidth Especifica la distancia del centro de la polilínea con espesor a su borde.
- **Length** Traza un segmento de línea con la longitud especificada y con el ángulo del segmento anterior; si el segmento anterior es un arco, AutoCAD traza el nuevo segmento de línea tangente a ese segmento de arco.
- **Undo** Elimina el último segmento de línea agregado a la polilínea.
- **Width** Especifica el ancho del siguiente segmento de línea.

**El comando** *Fi/1* **controla el relleno de los espesores de las polilíneas. Si se activa (On), aparecerán rellenos; si-se desactiva (Off), aparecerán huecos:** 

![](_page_55_Picture_10.jpeg)

## **NOTAS**

 $\ddot{\phantom{1}}$ 

 $\ddot{\phantom{0}}$ 

 $\ddot{\phantom{0}}$ 

 $\bar{\bar{z}}$ 

 $\frac{1}{2}$ 

 $\mathcal{L}_{\bullet}$ 

#### **RECTANG**

![](_page_57_Picture_2.jpeg)

Barra de herramientas de dibujo:

 $|\Box|$ 

Menú Draw: Rectangle

~ Línea de comandos: rectang o rectangle

```
Command: rectang
Specify first corner point or [Chamfer/Elevation/Fillet/Thickness/Width]: 
Specify other corner point:
```
Traza una polilínea rectangular.

Se solicitan dos puntos que determinan las esquinas opuestas de un rectángulo con lados paralelos a los ejes X, Y.

![](_page_57_Figure_10.jpeg)

En realidad el comando *rectangle* traza una polilínea, con la simplificación que implica el que se trace un rectángulo, pues éste se puede definir con dos esquinas opuestas, mientras que con el comando *pline* se necesitan definir los cuatro vértices.

*r* Antes de especificar la -primera esquina se pueden definir algunas características que tendrá el rectángulo, mediante las diversas opciones que ofrece:

*Width* Especifica el espesor de los segmentos que forman al rectángulo.

![](_page_58_Figure_4.jpeg)

#### *Fillet* Especifica el radio del filete (redondeo) en las esquinas.

![](_page_58_Figure_6.jpeg)

#### Chamfer Define las dimensiones (distancias) del chaflán en las esquinas.

![](_page_59_Figure_2.jpeg)

Elevation Especifica la elevación del rectángulo.

 $\mathbb{R}^2$ 

Thickness Especifica la extrusión (en dirección del eje Z) del rectángulo.

Las características que se especifiquen al rectángulo que se esté trazando, se mantienen vigentes para los siguientes rectángulos que se tracen.

#### **NOTAS**

 $\cdots$ 

 $\frac{1}{2}$ 

-..

 $\mathcal{L}^{\pm}$